Обращаем ваше внимание, что наше программное обеспечение работает через прослойку Adobe Flash Player. Вы сможете зайти на вебинар через устройство, на котором установлен и корректно работает Flash Player.

В случае, если вы хотите принять участие в вебинаре с мобильных устройств, планшетов, которые работают на Android или IOS, вам нужно скачать браузер Puffin – он поддерживает Adobe Flash Player для указанных операционных систем. Обязательно заранее проверьте, получается ли у вас зайти в вебинарную комнату через этот браузер.

Скачать Puffin Browser можно из AppStore или Google Play Market.

## **Вход на вебинар**

Вы получили ссылку для приглашения на вебинар. Организатор вебинара может отправить вам ссылку в разных форматах.

1. Если вы получили персональную ссылку для входа, вы автоматически попадете на вебинар.

**Важно**: персональной ссылкой нельзя делиться с другими участниками, иначе вы сами не сможете посмотреть вебинар.

2. Также вы могли получить ссылку для регистрации на вебинар. В таком случае пройдите регистрацию, все обязательные для заполнения поля отмечены звездочкой. После регистрации вам придет персональная ссылка для входа на вебинар на e-mail, который вы указали.

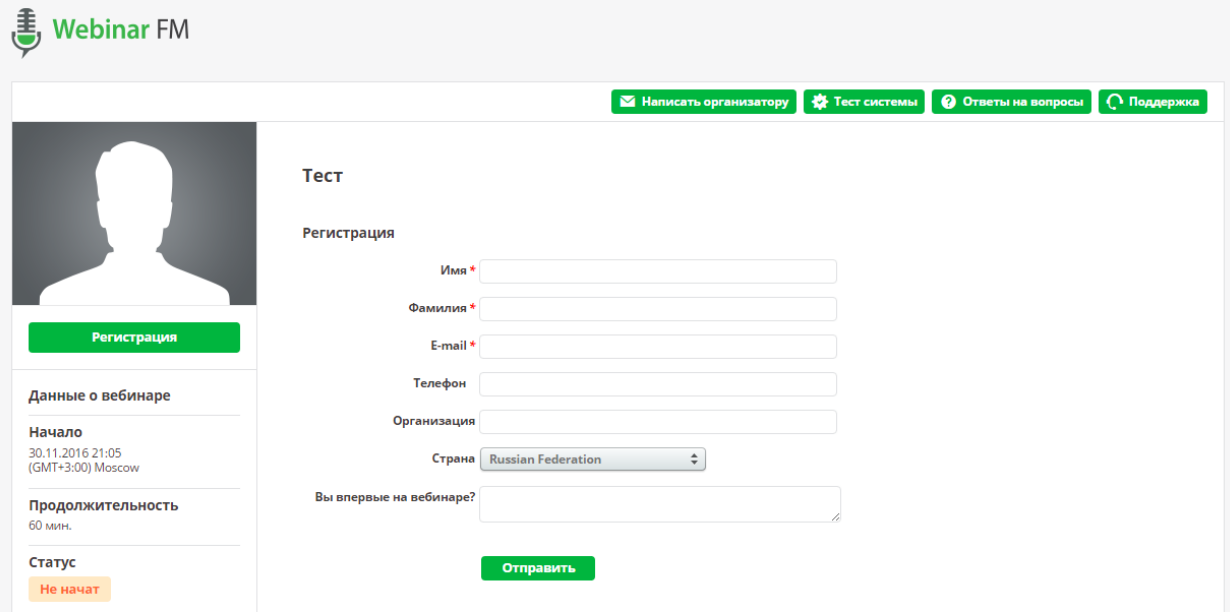

3. Вам прислали общую ссылку для входа на вебинар.В таком случае, вам необходимо заполнить все поля, которые будут отображены на странице входа:

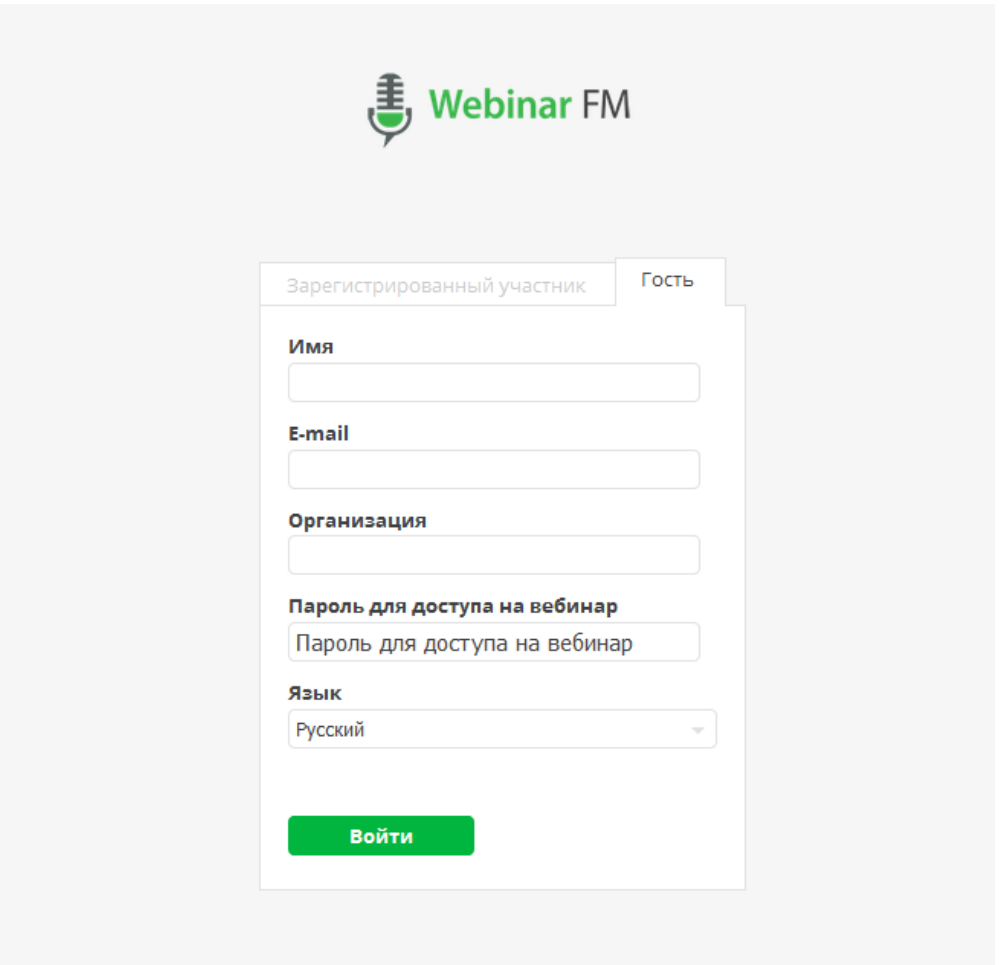

После того, как вы нажмете на кнопку «Войти», вы зайдете в вебинарную комнату.

## **Проверка своего устройства до вебинара**

Мы рекомендуем заранее проверить возможность участия в вебинаре. Для этого зайдите в саму вебинарную комнату и нажмите на кнопку «Настройки» в левом верхнем углу. В выпадающем меню выберите пункт «Настройки». В первой вкладке «О системе» обратите внимание, чтобы в верхней строке напротив Flash Player стояла зеленая галочка. Желательно, чтобы у вас была установлена **последняя версия Adobe Flash Player**. Остальные показатели для участника вебинара не важны, поэтому не переживайте, если в следующих строках увидите крестики, это никак не повлияет на ваше участие в вебинаре.

Чтобы проверить, будете ли вы слышать ведущего, откройте вкладку «Аудио», нажмите на зеленую кнопку «Тест звука», дайте разрешение для Adobe Flash Player и нажмите на кнопку для воспроизведения звука.

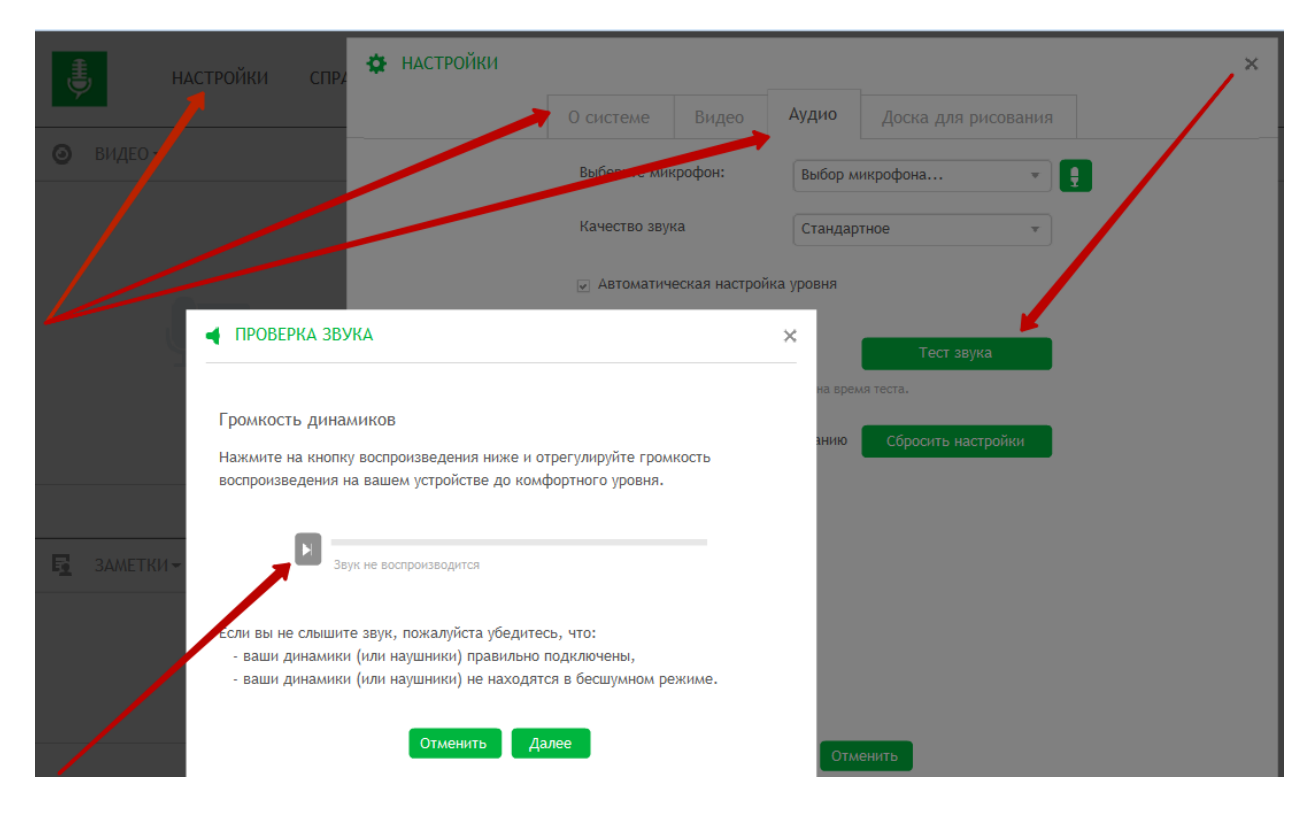

Если вы слышите звук, значит все в порядке, на вебинаре вы будете слышать ведущего. В случае, если звук отсутствует, проверьте включены ли динамики на вашем компьютере, есть ли звук в операционной системе, на других страницах браузера (например, можно для проверки звука прослушать ролик с YouTube). Убедившись, что вы включили звук на компьютере, пройдите проверку еще раз.

## **Во время вебинара**

После начала вебинара вам будут доступны те функции, которые откроет для вас ведущий вебинара. Размер, расположение и наличие окон на вебинаре может быть различным.

Например, если вы не видите поле с чатом, это значит, что ведущий его отключил.

**Отключить звук, видео ведущего, изменить громкость** вы можете только для себя, на других участников вебинара ваши настройки не повлияют.

Наведите курсор на окно «Видео», вы увидите всплывающую панель.

Если вам плохо слышно ведущего, передвиньте курсор, который указан на рисунке стрелочкой №3 максимально вправо. Также увеличьте общую громкость в настройках вашей операционной системы.

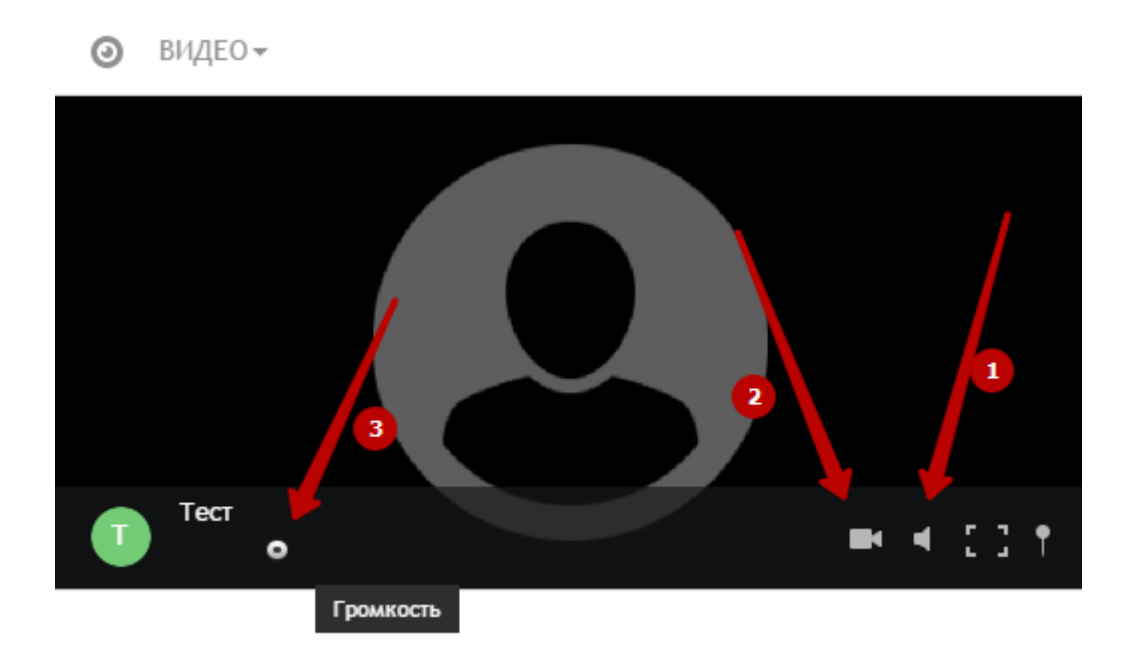

Если у вас совсем нет звука, но вы понимаете, что вебинар уже начался, и идет общение с другими участниками, которые слышат ведущего, проверьте, чтобы значок динамика, указанный на рисунке стрелочкой №1, не был перечеркнут. Пройдите проверку звука, как указано в предыдущем разделе.

**Увеличить размер материалов**, которые показывает ведущий, вы можете самостоятельно.

Например, если изображение на презентации или видео для вас слишком мелкое, вы можете активировать **режим показа на весь экран**:

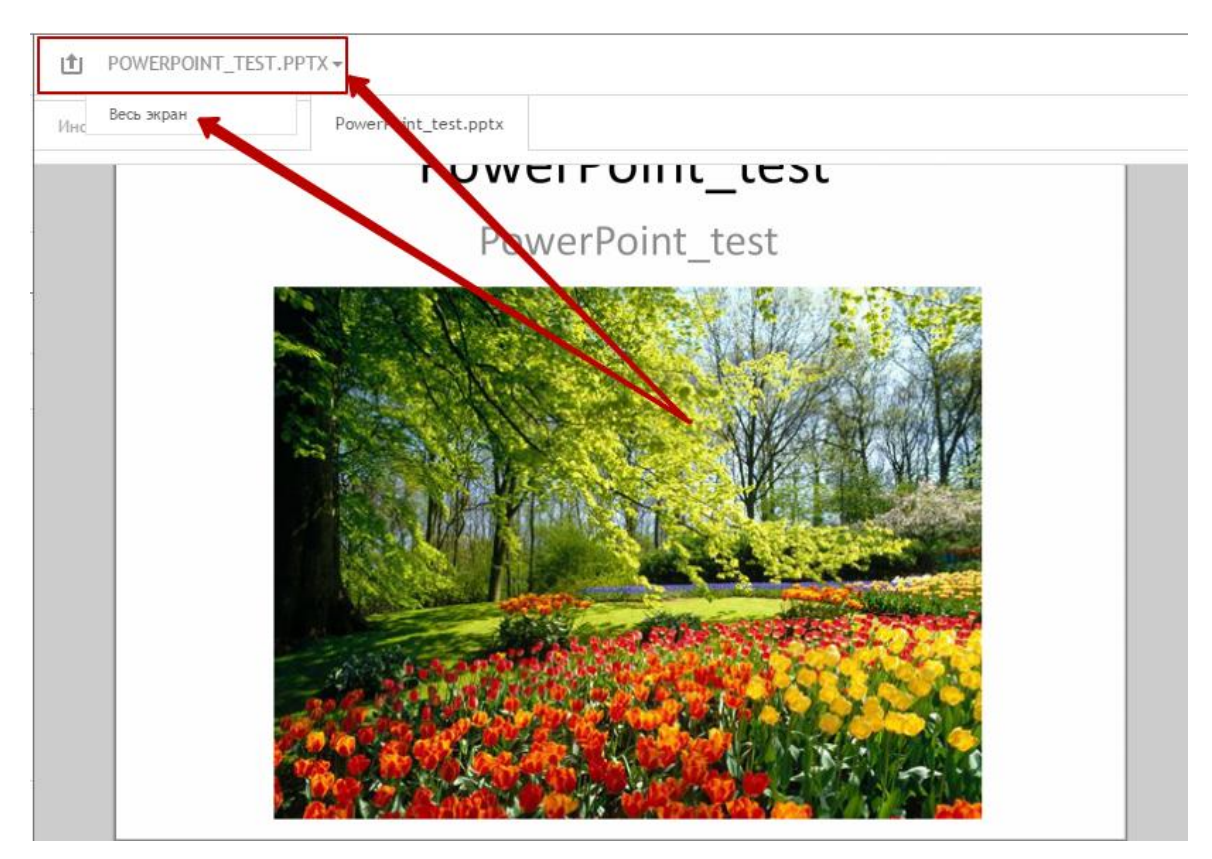

На рисунке мы показали пример с презентацией, но такая функция доступна **для любого окна вебинарной комнаты** (видео, чат и т.д.). Для того, чтобы развернуть нужное окошко на весь экран, наведите курсор на небольшой треугольник, который находится рядом с названием окна и в выпадающем меню выберите вариант «Весь экран». Для того, чтобы в последующем вернуться к стандартному отображению вебинара, нажмите на «Выход» (клавиша Escape находится на клавиатуре в левом верхнем углу и **обозначается Esc**).

**Если вы хотите выступить на вебинаре**, вы можете попросить у ведущего слово, для этого нажмите в правом верхнем углу на значок с изображением руки. У ведущего в этот момент появится уведомление о том, что вы хотите выступить на вебинаре.

Для того, чтобы вас было видно и слышно **дайте разрешение для Adobe Flash Player** на использование камеры и микрофона. После того, как ведущий согласится на ваше подключение, вы сможете вещать на вебинаре.

Обращаем ваше внимание: если вы отправите сообщение через раздел «Справка», «Отправить сообщение», организатор, ведущий вебинара ваше сообщение **не получит.**

Этот **раздел предназначен для связи со службой технической поддержки** вебинарного сервиса. Вы получите ответ на него только в том случае, если в тексте сообщения опишите конкретную **техническую** проблему, которая у вас возникла, а также e-mail, на который вы хотите получить ответ от технических специалистов.

По всем **организационным вопросам**: участия, проведения, оплаты вебинара и аналогичным, **обращайтесь непосредственно к организатору вебинара.**

Для связи с организатором или ведущим вебинара используйте соответствующие поля вебинарной комнаты. Кроме того, вы можете обратиться к организатору тем же способом, которым получили приглашение на вебинар.

## **Желаем успешного вебинара!**